Page 1 of 1

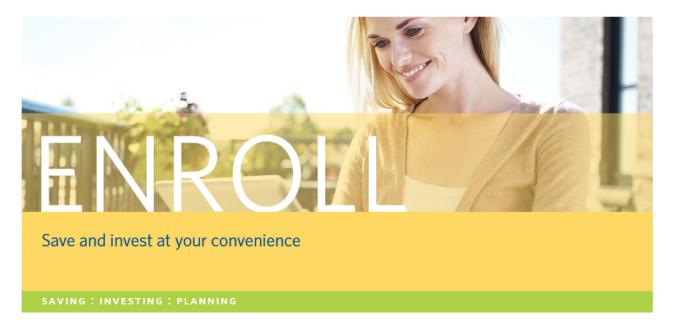

Group Name:

Buchheit Enterprises, Inc. Retirement Plan

Access Code:

See Below

#### Make financial decisions with confidence and convenience.

Take advantage of VALIC E-nrollment<sup>SM</sup> for the power to manage your account online ... whenever and wherever it's most convenient for you. You can control your investments and financial future on your schedule.

Online enrollment: Access the E-nrollment website my.valic.com/onlineenrollment. Enter your Access Code and Personal Identification information and follow the on-screen instructions. For help, call 1-888-569-7055.

Security: The VALIC Secured Socket Layer (SSL) protocol protects the safety and confidentiality of your personal information during each Internet session.

Enrollment by phone: Call 1-888-569-7055 to enroll with an Enrollment Specialist. You will need your Access Code and Personal Identification information.

#### Real strategies

Let us help you prepare for a secure retirement

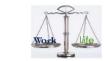

Retirement Plan
Access Codes:
401(k) Code: 71115001

Roth Code: 71115002

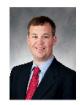

Jeff Phillips Financial Advisor (870) 930-5970 jeff.phillips@valic.com

CLICK VALIC.com

**CALL** 1-888-569-7055

VISIT your VALIC financial advisor

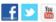

Securities and investment advisory services offered through VALIC Financial Advisors, Inc., member FINRA, SIPC and an SEC-registered investment advisor.

Annuities issued by The Variable Annuity Life Insurance Company. Variable annuities distributed by its affiliate, AIG Capital Services, Inc., member FINRA.

Copyright © The Variable Annuity Life Insurance Company. All rights reserved. VC 22223 (02/2015) J95192 EE

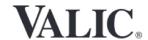

Terms of Use | Privacy Policy | © 2019 Paycom | All Rights Reserved.

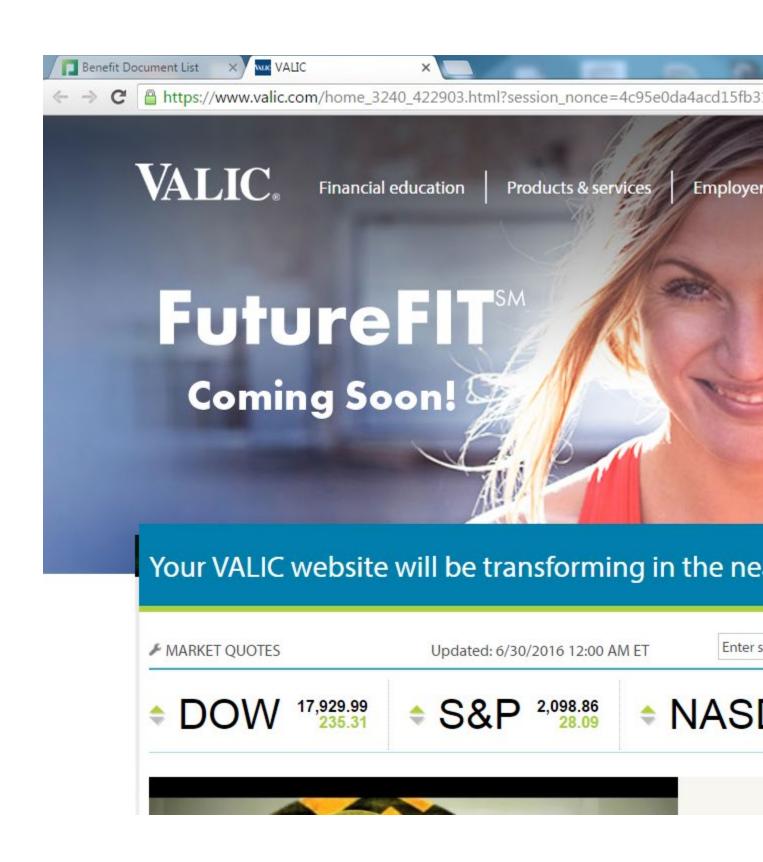

#### To Enroll in 401k:

Go to <a href="http://valic.com">http://valic.com</a> located under Benefit Forms and Links Click on the link.

Click on the "Enroll in your retirement plan" option over to the right of the screen.

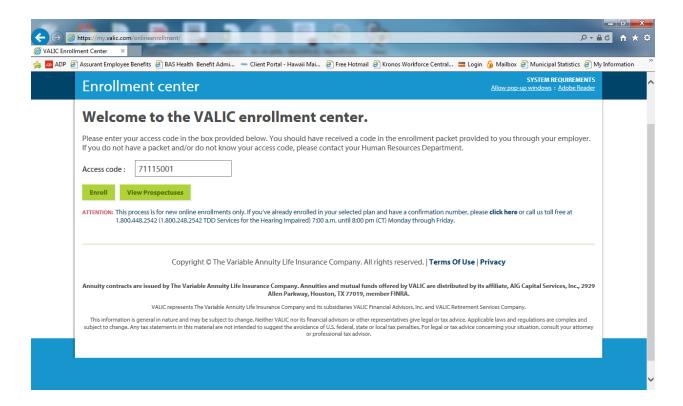

Enter the access code 71115001 to enroll in 401k, or enter the access code 71115002 to enroll in Roth.

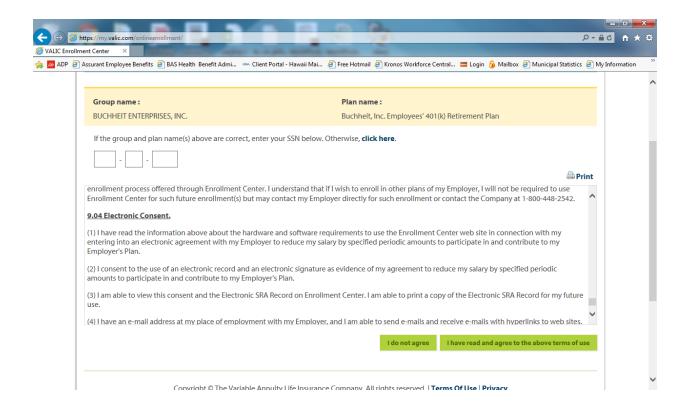

Enter your Social Security number in the boxes.

Click on, "I have read and agree to the above terms of use"

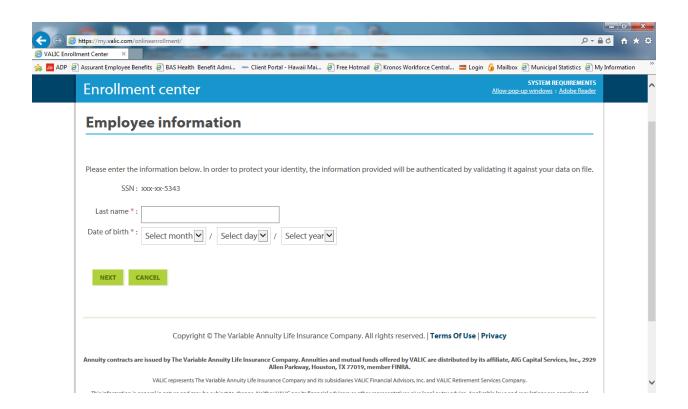

Enter your Last name and date of birth.

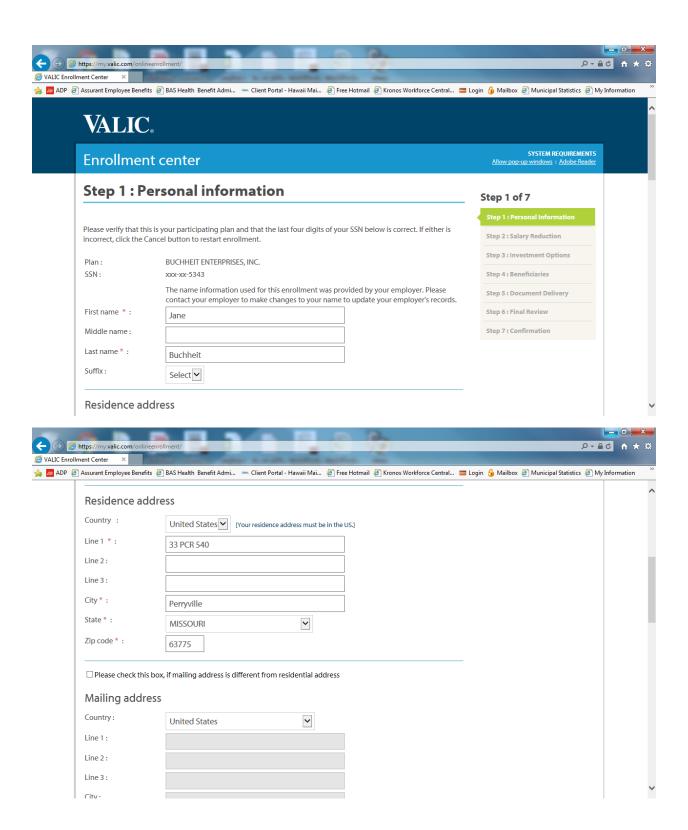

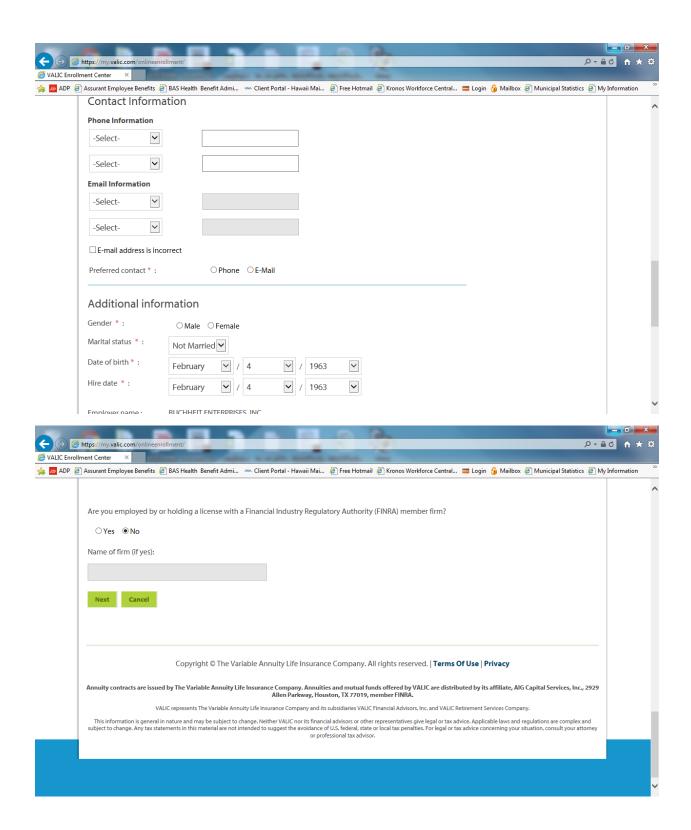

Step 1: Scroll down thru entire page of Step 1. Your name and address will automatically be populated. You will want to add your phone number under Contact Information and select whether it is business or personal. Enter your Preferred contact method: Phone or Email. Under Additional Information select your Gender and Martial Status. Your Date of birth and Hire date should be pre-populated.

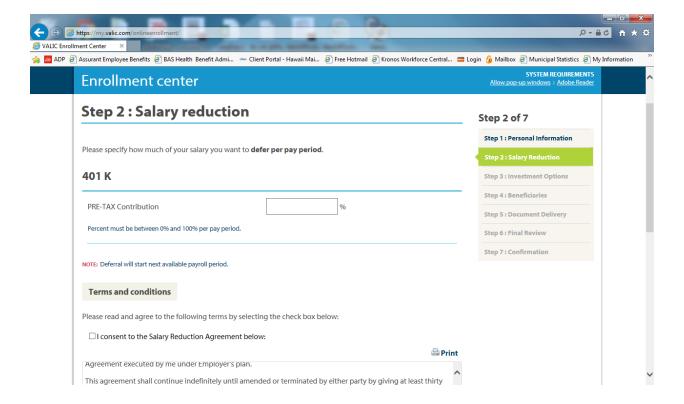

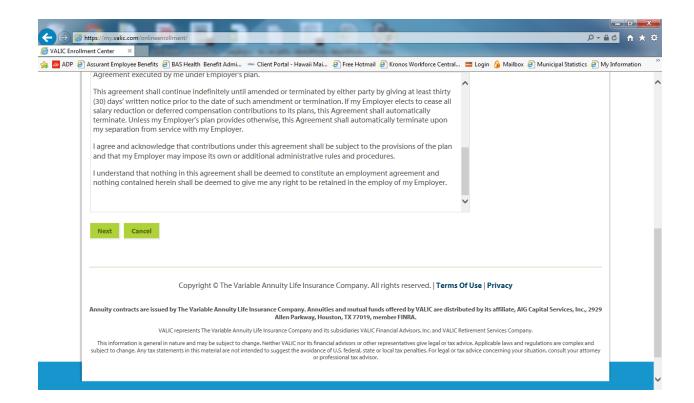

Step 2: Enter the deferral percentage you which to elect.

Click on the box that states, "I consent to the Salary Reduction Agreement below:"

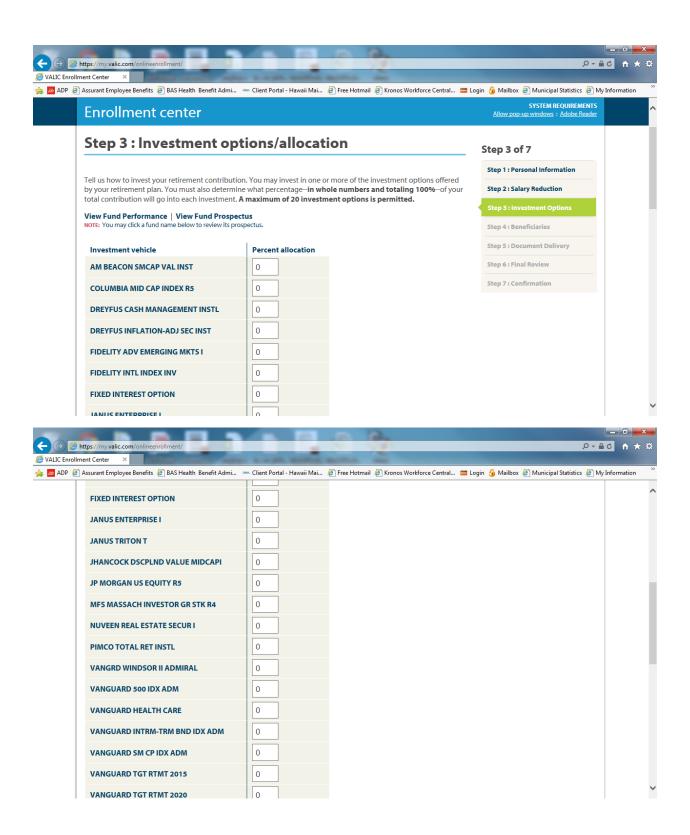

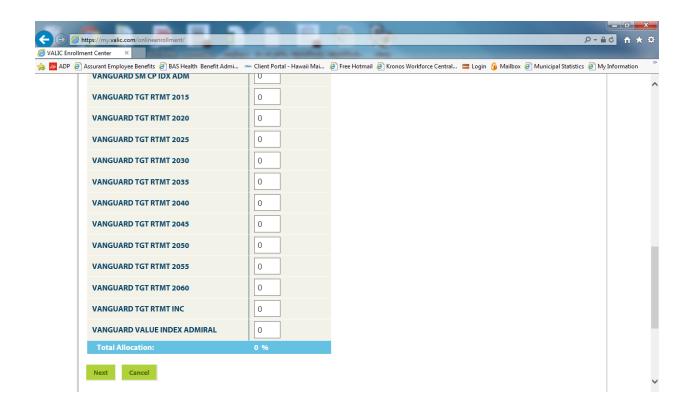

Step 3: This is where you have to choose an investment allocation. For more information on your investment options/allocations please contact our financial advisor, Jeff Phillips at 870-930-5970. You will have to choose an option before you can continue.

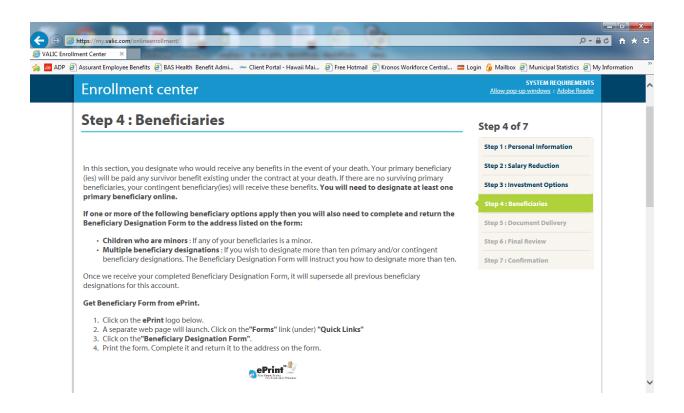

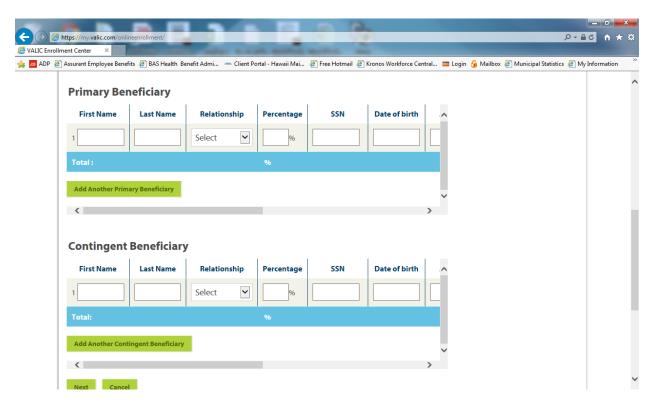

Step 4: Here is where you will enter your beneficiaries. If you are married it is mandatory that your spouse is your primary beneficiary.

# You are not required to put a contingent beneficiary but it is recommended.

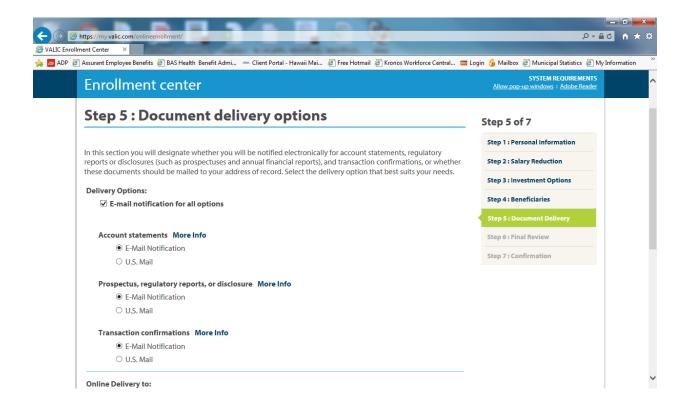

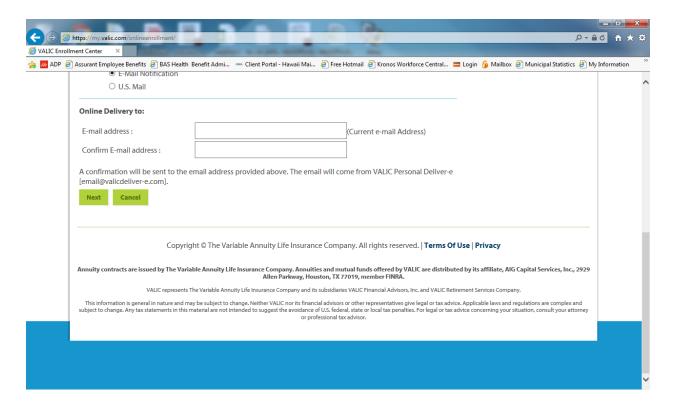

Step 5: Here you will choose your delivery option for documents. Click on the methods that you want documents delivered to you. Click on NEXT.

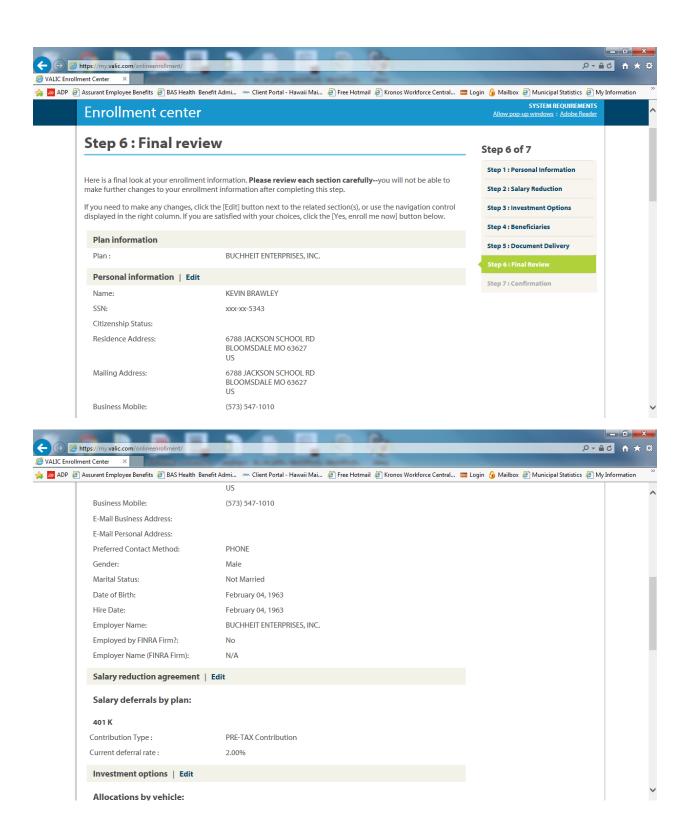

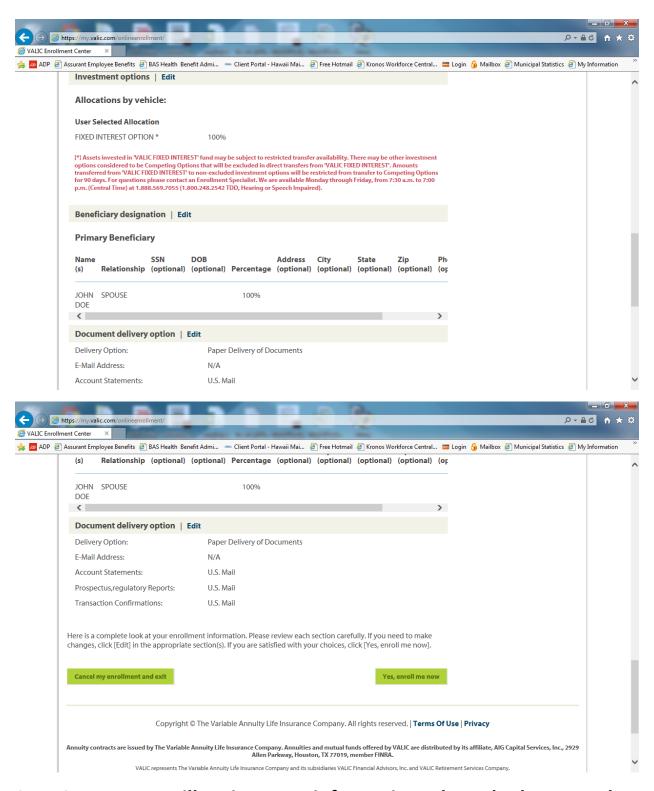

Step 6: Here you will review your information. Please look over and make sure everything looks correct. If it looks good, click on "Yes, enroll me now"

# **Step 7: Confirmation**